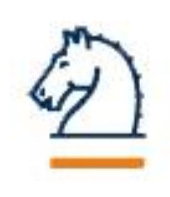

# SpringerLink

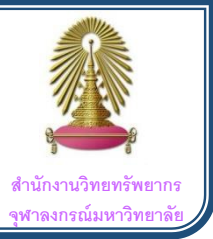

**SpringerLink** เป็นฐานข้อมูลขนาดใหญ่ ที่รวบรวมงานวิจัยจากวารสาร หนังสืออิเล็กทรอนิกส์ แหล่งข้อมูลอ้างอิง รวมถึงเอกสารเกี่ยวกับ สนธิสัญญา ทั้งในด้านสังคมศาสตร์ มนุษย์ศาสตร์ การศึกษา เศรษฐศาสตร์ จิตวิทยา วิทยาศาสตร์ทั่วไป วิทยาศาสตร์ทางการแพทย์ และสหสาขาวิชา อื่นๆ อีกมากมาย

#### **1. การสืบค้นบทความทางวิชาการ** l

 เข้าสู่เว็บไซต์ <http://www.car.chula.ac.th/curef/?filter=subject> เพื่อค้นหาฐานข้อมูลตามกลุ่มสาขา **General & Interdisciplinary Sciences** จากนั้น เลือกฐานข้อมูล **SpringerLink** ดังรูปด้านล่างเพื่อเข้า สู่หน้าเว็บไซต์

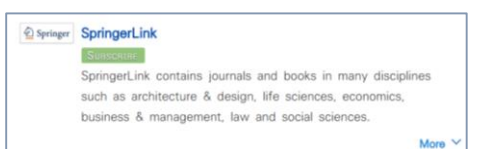

- **1.1. การสืบค้นโดยใช้ Basic Search**
	- 1.1.1. กรอกค าส าคัญที่ต้องการค้นหาในช่องที่ **(1.1)** จากนั้น

# คลิกเครื่องหมายค้นหาในแถบเดียวกัน

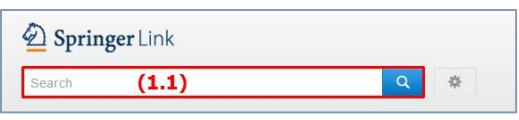

- **1.2. การสืบค้นโดยใช้ Advanced Search**
	- 1.2.1. เข้าสู่ **Advanced Search** โดยเลือกสัญลักษณ์เครื่องมือ ี ด้านหลังสัญลักษณ์การค้นหา **(1.2.1)** จากนั้นคลิกที่คำ

## ว่า **Advanced Search**

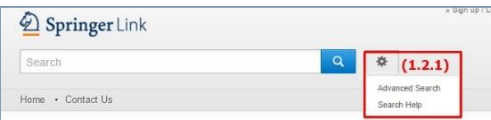

- 1.2.2. พิมพ์ข้อความหรือค าส าคัญที่สืบค้นลงในช่อง **(1.2.2)**
- 1.2.3. ส่วนที่ **(1.2.3)** ใช้ส าหรับช่วยให้การค้นหาเร็วขึ้น โดยใช้ ข้อกำหนดต่างๆ ที่ทาง SpringerLink ได้จัดทำไว้ให้
	- 1.2.3.1. with the exact phrase = ค้นเฉพาะกลุ่มคำที่ ระบุ เช่น global warming จะสืบค้นด้วยคำว่า global warming ทั้งหมด ไม่ใช่คำว่า global และ warming
- 1.2.3.2. **with at least one of the words** = สืบค้นใน คำใดคำหนึ่งของคำสำคัญ เช่น global warming จะสืบค้นด้วยคำว่า global หรือ warming ซึ่ง ้ ผลลัพธ์จะมาจากทั้ง 2 คำ
- 1.2.3.3. **without the words** = สืบค้นในบทความที่ไม่มี ค าส าคัญนี้ปรากฏ
- 1.2.4. ส่วนที่ **(1.2.4)** สำหรับพิมพ์คำสำคัญที่ต้องการสืบค้นใน ส่วนของชื่อบทความเท่านั้น
- 1.2.5. ส่วนที่ **(1.2.5)** ใช้สำหรับการสืบค้นจากชื่อผู้แต่ง
- 1.2.6. ระบุช่วงเวลาในการตีพิมพ์หรือเผยแพร่บทความทาง วิชาการในส่วนที่ **(1.2.6)**
- 1.2.7. กำหนดค่าของการประมวลผลว่าต้องการให้ระบบแสดง บทความทั้งหมดหรือเฉพาะบทความฉบับเต็ม หาก ์ต้องการเฉพาะฉบับเต็ม ให้นำเครื่องหมาย √ ในช่อง สี่เหลี่ยมส่วนที่ **(1.2.7)** ออก
- 1.2.8. คลิกปุ่ม **Search (1.2.8)** เพื่อเริ่มต้นค้นหา

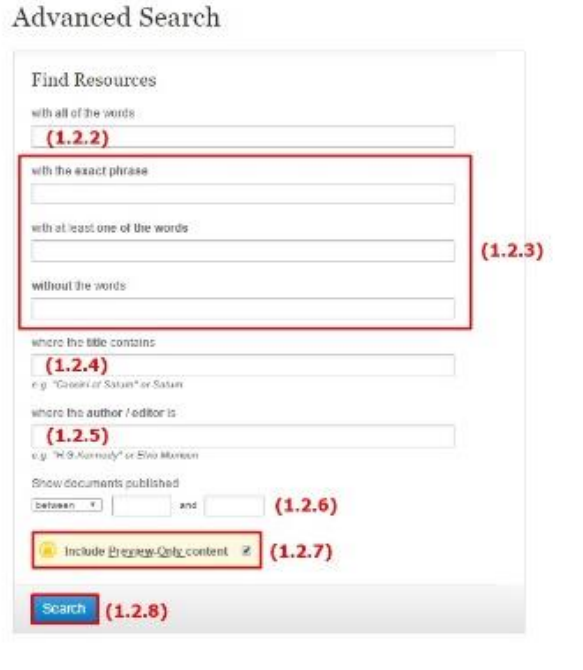

#### **1.3. การสืบค้นโดยใช้ Browse by discipline**

1.3.1. เลือกกลุ่มของบทความทางวิชาการที่ทาง **SpringerLink**  ได้แยกไว้ในให้ในส่วนที่ **(1.3.1)**

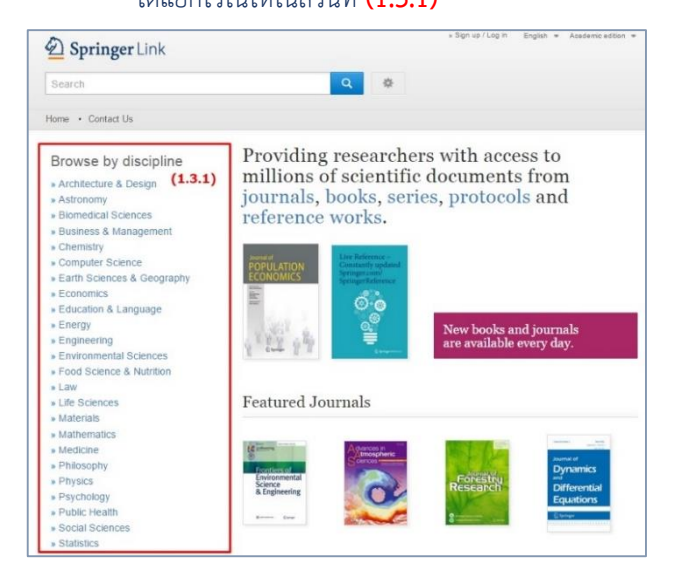

- 1.3.2. เมื่อเลือกกลุ่มหัวข้อที่สนใจแล้วจะปรากฎหน้าต่างใหม่ โดยจะระบุชื่อกลุ่มที่เลือกด้านบน **(1.3.2)**
- 1.3.3. ทางซ้ายมือจะเป็นผลการสืบค้นอื่นๆ ได้แก่ จำนวน งานวิจัยที่สืบค้นได้ในแต่ละประเภทของเอกสาร **(1.3.3)** สาขาวิชาต่างๆ ที่มีบทความที่เกี่ยวข้อง **(1.3.4)** สาขาวิชาย่อย **(1.3.5)** และภาษาที่ใช้ในการตีพิมพ์ บทความ **(1.3.6)**

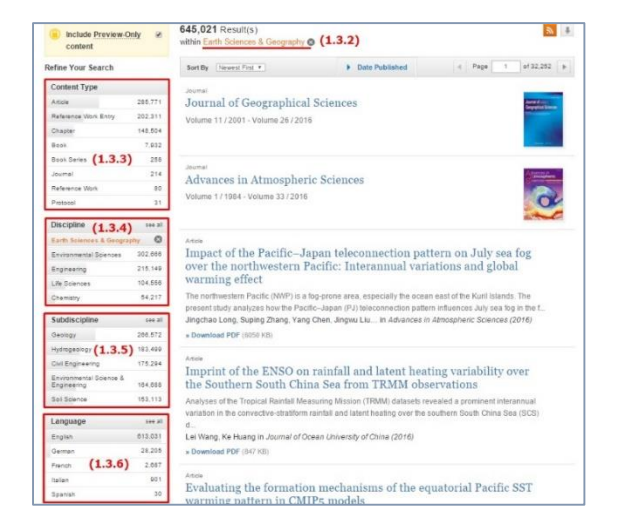

#### **2. การแสดงผลการสืบค้น**

ในหน้าผลการค้นหา ด้านบนชื่อบทความจะแสดงประเภทของ เอกสาร **(2.1)** และผู้สืบค้นสามารถจัดเก็บ **PDF** บริเวณด้านล่างบทความ

## **(2.2)** โดยเลือก **Download PDF** หากต้องการเข้าอ่านบทความแบบ

#### ออนไลน์ให้เลือก **View Article** หรือคลิกที่ชื่อเรื่อง

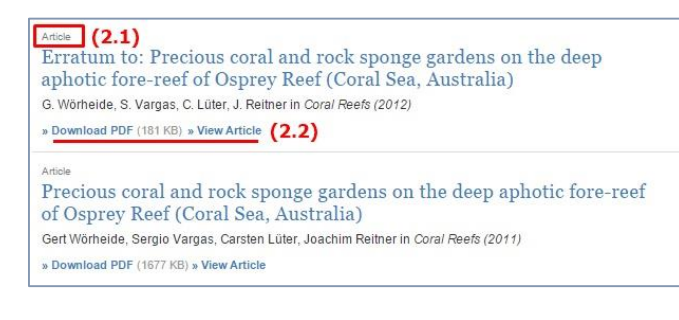

## **3. การจัดเก็บและบันทึกบทความ**

## **3.1. การบันทึกไฟล์รูปแบบ PDF ท าได้ 2 วิธี**

เลือกจากหน้าแรกของผลการค้นหา **(2.2)** หรือคลิกชื่อบทความที่ ต้องการจัดเก็บ จากนั้นคลิก **Download PDF** ที่ **(3.1.1)** หรือ **(3.1.2)**

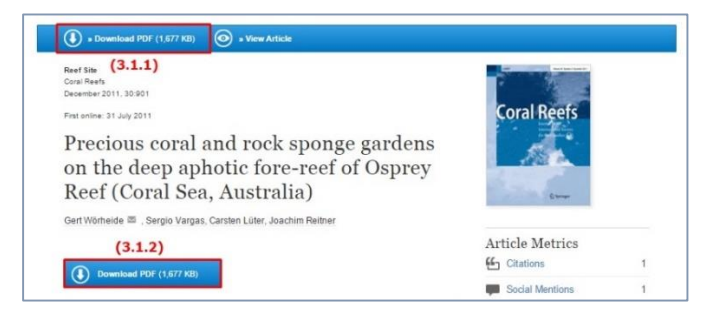

#### **3.2. การจัดเก็บ Citation**

- 3.2.1. ปุ่มที่ใช้จัดเก็บ **Citation** จะอยู่ที่ **Reference tools** ทางด้านข้างขวามือ **(3.2.1)**
- 3.2.2. เลือก **Export citation**
- 3.2.3. เลือกชนิดของไฟล์ที่เราต้องการ **(3.2.2)**

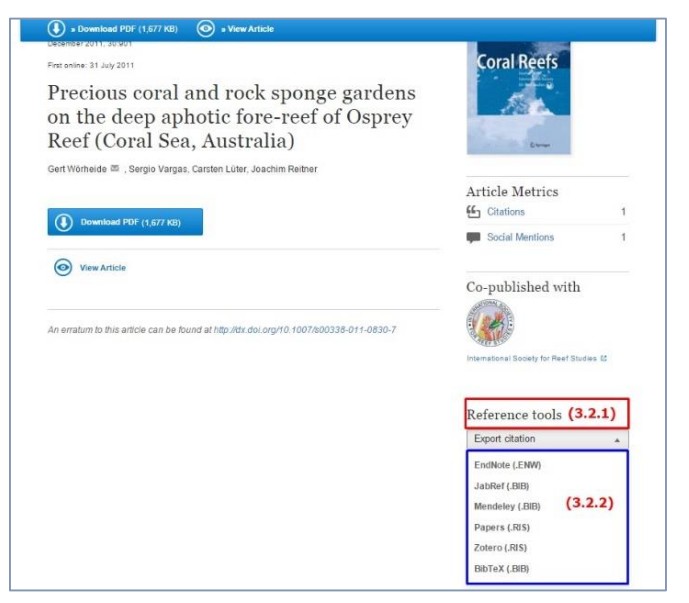

.....โดย นัทชาพัฒน์ ฐาศิริทรัพย์ พิมพ์ฉบับที่ 2 เดือนกุมภาพันธ์ 2559 ภารกิจสนับสนุนการวิจัย สำนักงานวิทยาภัษากรณ์มหาวิทยาลัย..